| 6         | O Recent Saved Photo  | Print Art & Illustration                                           | Web Mobile Film & Vi                                                           | deo                            |                                                                                                    |       | « x  |
|-----------|-----------------------|--------------------------------------------------------------------|--------------------------------------------------------------------------------|--------------------------------|----------------------------------------------------------------------------------------------------|-------|------|
| Recer     | YOUR RECENT ITEMS (7) | Сизtom<br>9 x 11 рх @ 300 ppi<br>— Сизtom<br>11 x 8.5 in @ 300 ppi | Lustom<br>B.5 xT lin φ 300 ppi<br>Default Photoshop Size<br>7 x S in @ 300 ppi | Custom<br>11 x 85 in @ 300 ppi | PRESET DETAILS  personal style design (title the Width    S.5  Inches  Height Orientation Artboar  1  Orientation  Resolution  Golor Mode  RGB Color  Background Contents  White  Advanced Options  Color Profile  Don't Color Manage  Pixel Aspect Ratio  Square Pixels |       | nord |
| style.psd | م                     |                                                                    | dobe Stock Go                                                                  | )                              | Create                                                                                                    | Close |      |
|           |                       |                                                                    |                                                                                |                                | G⊝ fx I                                                                                                    | •     | ŵ    |

Open photoshop, then click create new, title the work and make it 8.5 x 11 INCHES, 300 resolution

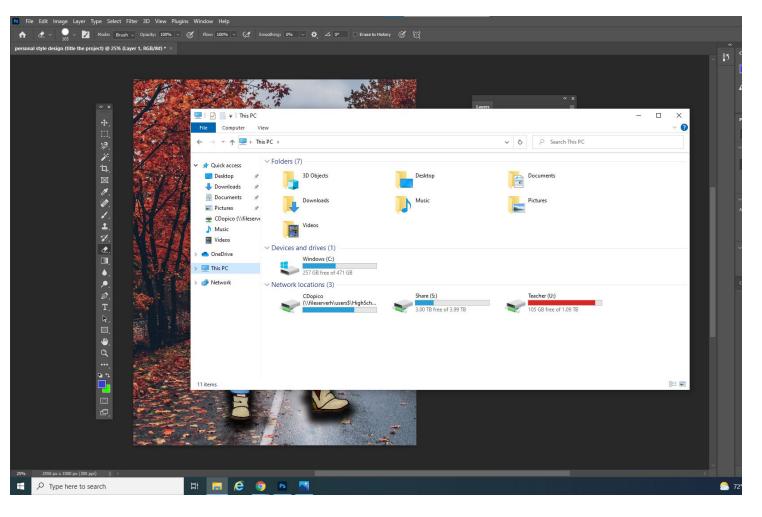

Click on the file folder at the bottom of the screen and then click on this pc, then click on the share drive.

## Then, click on high school

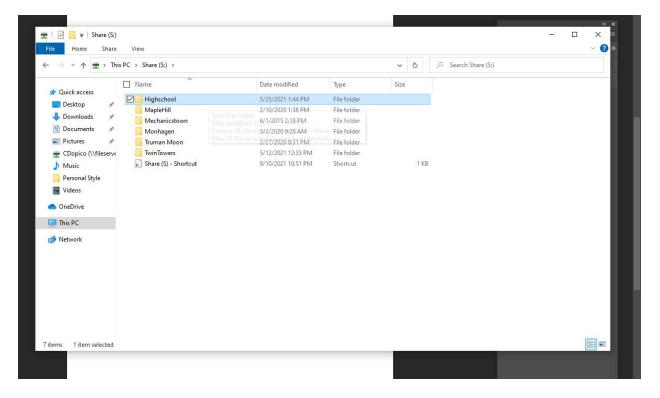

| i                                                                         | View                              |                       |             |      |  |  |  |
|---------------------------------------------------------------------------|-----------------------------------|-----------------------|-------------|------|--|--|--|
| ← → < ↑ 📴 > This PC > Share (S:) > Highschool > 🗸 🗸 🖉 🔎 Search Highschool |                                   |                       |             |      |  |  |  |
| Ouick access                                                              | Name A                            | Date modified         | Туре        | Size |  |  |  |
| Frank-                                                                    |                                   | 4/23/2021 7:36 AM     | File folder |      |  |  |  |
| E Desktop 🖈                                                               | -~~ Prom 2021                     | 5/27/2021 11:19 AM    | File folder |      |  |  |  |
| 👆 Downloads 🛛 🖈                                                           | -JPrice                           | 3/5/2020 12:24 PM     | File folder |      |  |  |  |
| 🗄 Documents 🛛 🖈                                                           | ~OConnor                          | 10/5/2020 11:37 AM    | File folder |      |  |  |  |
| 📰 Pictures 🛛 🖈                                                            | ~SSweetser                        | 3/5/2020 12:58 PM     | File folder |      |  |  |  |
| 👳 CDopico (\\fileserve                                                    | ~WETZEL                           | 9/10/2021 2:04 PM     | File folder |      |  |  |  |
| h Music                                                                   | AAA Literacy in action cover fold | der 10/7/2019 2:58 PM | File folder |      |  |  |  |
| Personal Style                                                            | banner kids 19 for LDP            | 5/21/2019 8:25 AM     | File folder |      |  |  |  |
|                                                                           | banner photos 2017                | 1/14/2019 11:37 AM    | File folder |      |  |  |  |
| Videos                                                                    | Banner photos 050218              | 6/7/2019 8:18 AM      | File folder |      |  |  |  |
| OneDrive                                                                  | banner photos 072920              | 9/15/2020 10:20 AM    | File folder |      |  |  |  |
| This PC                                                                   |                                   | 5/19/2021 12:21 PM    | File folder |      |  |  |  |
| Inis PC                                                                   | CO2 Car Design                    | 5/27/2015 1:53 PM     | File folder |      |  |  |  |
| Intwork                                                                   | Course Catalog                    | 3/5/2020 2:30 PM      | File folder |      |  |  |  |
|                                                                           | CSarvis                           | 3/6/2019 9:20 AM      | File folder |      |  |  |  |
|                                                                           | CThomas                           | 1/14/2020 9:56 AM     | File folder |      |  |  |  |
|                                                                           | 🖂 📙 Dopico                        | 9/28/2021 8:59 AM     | File folder |      |  |  |  |
|                                                                           | Health Forms network              | 2/25/2020 11:15 AM    | File folder |      |  |  |  |
|                                                                           | 📙 High school banner photos 15    | 5/19/2015 11:10 AM    | File folder |      |  |  |  |
|                                                                           | JLanglitz                         | 2/24/2020 1:59 PM     | File folder |      |  |  |  |
|                                                                           | JPecora                           | 10/7/2020 3:08 PM     | File folder |      |  |  |  |
|                                                                           | 📙 K Gleason                       | 5/19/2020 10:36 AM    | File folder |      |  |  |  |
| 4 items 1 item selected                                                   |                                   | 11/22/2017 9:36 AM    | File folder |      |  |  |  |

## Then click on Dopico

 $\sim$ 

דבן Background Layout Ineme Inansition

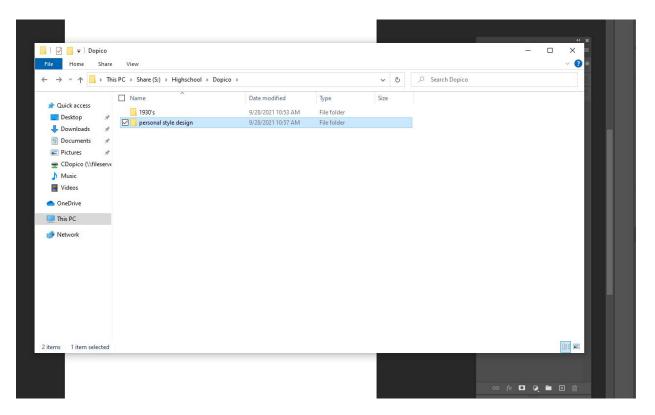

Then click on the project folder you need.

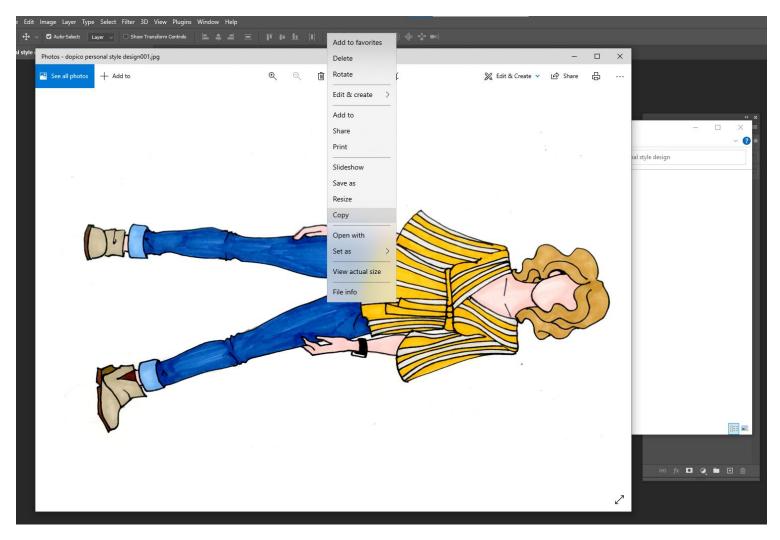

Find your work and double click on it to open it up.

Once open, right click on to copy the image.

| Edit Image Layer Type Select Filter 3D View Plugins Window Help |                              |
|-----------------------------------------------------------------|------------------------------|
| Undo Ctrl+Z ansform Controls 🖿 🛎 그 프 🎹 🖅 📗 💷 🗰 🗓 🚥              |                              |
| Redo Shift+Ctrl+Z<br>Toggle Last State Alt+Ctrl+Z               |                              |
|                                                                 |                              |
| Fade Shift+Ctrl+F                                               |                              |
| Cut Ctrl+X                                                      |                              |
| Copy Ctrl+C                                                     |                              |
| Copy Merged Shift+ Ctrl+ C<br>Paste Ctrl+ V                     |                              |
| Paste Special                                                   | × ×                          |
| Clear                                                           | Layers 📃                     |
| Search Ctrl+F                                                   | Q.Kind 🛛 🖾 🖉 T 💢 🗗 📍         |
| Check Spelling                                                  |                              |
| Find and Replace Text                                           | Normal Opacity: 100% 😒       |
| Fill Shift+F5                                                   | Lock: 🔀 🖌 🕆 🖾 🛙 Fill: 100% 🗸 |
| Stroke                                                          | O Background                 |
| Content-Aware Fill                                              |                              |
| Content-Aware Scale Alt+Shift+Ctrl+C                            |                              |
| Puppet Warp                                                     |                              |
| Perspective Warp                                                |                              |
| Free Transform Ctrl+T                                           |                              |
| Transform  Auto-Align Layers                                    |                              |
| Auto-Augn Layers                                                |                              |
| Sky Replacement                                                 |                              |
| Define Brush Preset                                             |                              |
| Define Pattern                                                  |                              |
| Define Custom Shape                                             |                              |
| Purge                                                           |                              |
| Adobe PDF Presets                                               |                              |
| Prests                                                          |                              |
| Remote Connections                                              |                              |
| Color Settings Shift+Ctrl+K                                     |                              |
| Assign Profile                                                  |                              |
| Convert to Profile                                              |                              |
| Keyboard Shortcuts Alt+Shift+Ctrl+K                             |                              |
| Menus Alt+Shift+Ctrl+M                                          |                              |
| Toolbar                                                         |                              |
| Preferences >                                                   |                              |
|                                                                 |                              |
|                                                                 |                              |
|                                                                 | co fx □ Q ■ ⊡ 🗎              |
|                                                                 |                              |
|                                                                 |                              |

Then go back to photoshop and click on edit then paste

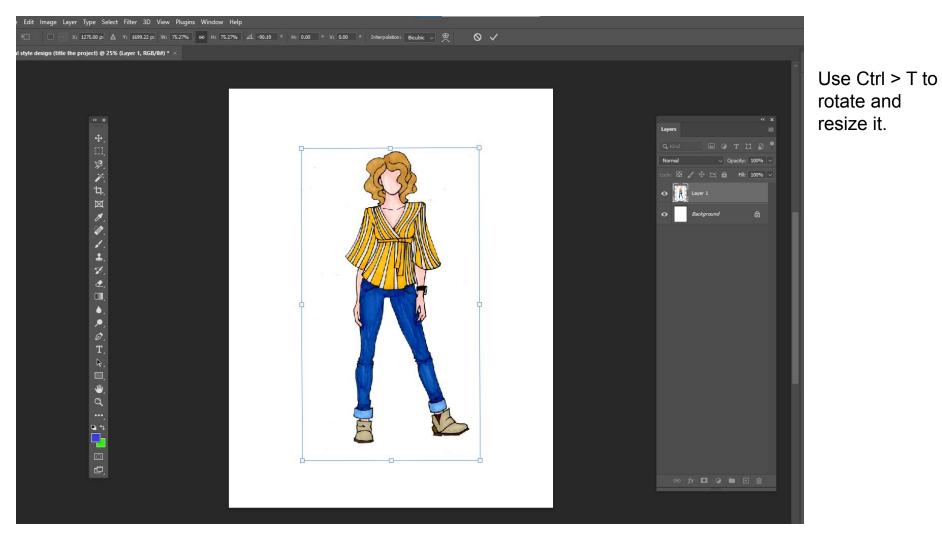

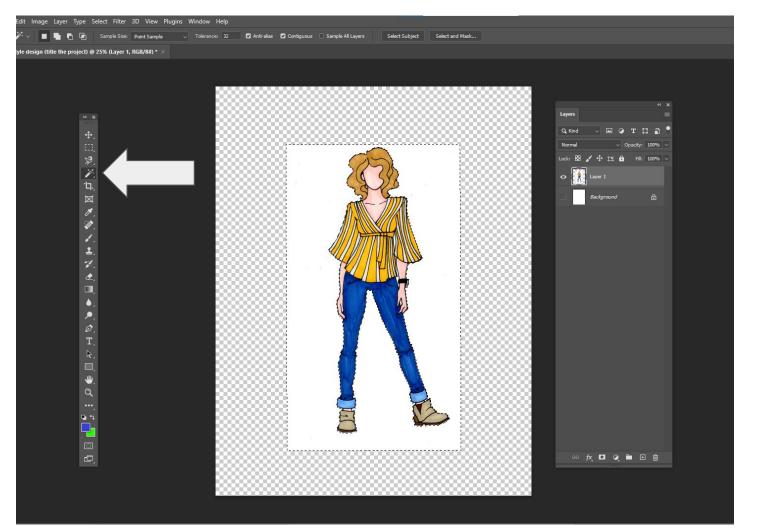

Then click on the eyeball on the background layer.

Then use the magic wand to erase the white background from your drawing.

(press backspace to erase, then CTRL > D to deselect)

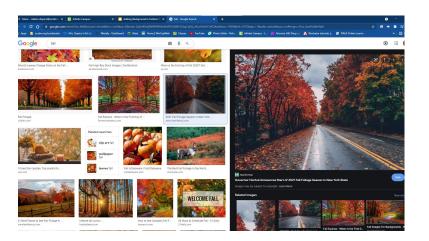

Go online and find a background. Entirely up to you and the project what you choose!

Copy and paste it into the photoshop file.

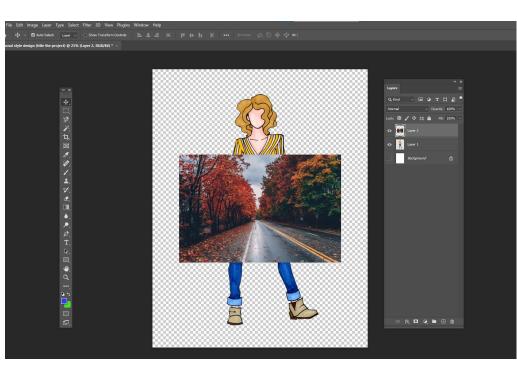

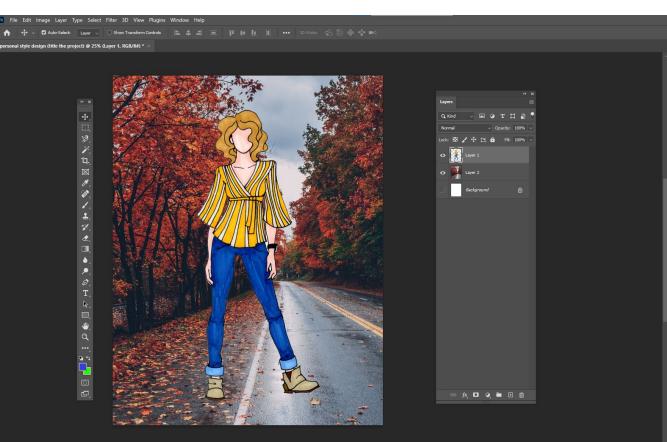

Resize the background and move that later underneath your drawing.

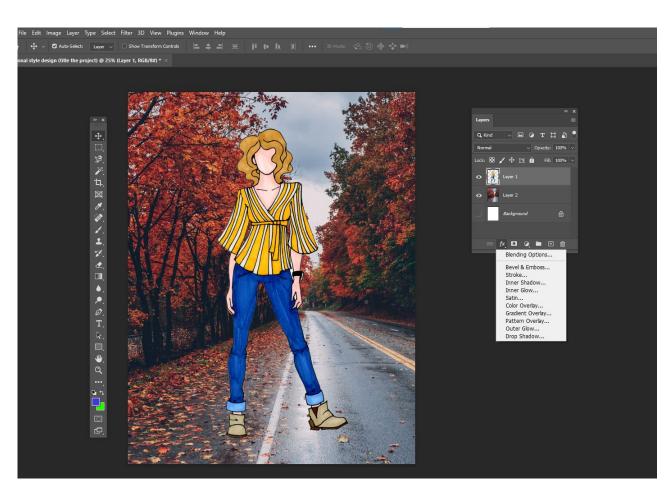

Last we are going to add a shadow behind your drawing.

Click on your drawing layer, then click on the fx button at the bottom of the layer panel.

Click on drop shadow

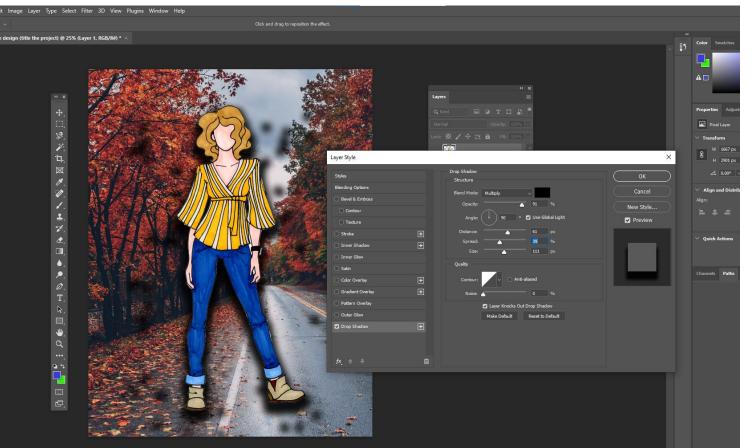

In this panel, increase the opacity until you are happy, and play with the distance, spread and size of the shadow.

Don't worry about all the dots.

🗶 🗸 💭 🗸 Mode: Brush 🗸 Opacity: 100% 🗸 🧭 Flow: 100% 🗸 🕼 Smoothing: 0% 🗸 🏕 🚣 🖉 🗈 Erase to History 🧭 💱

sonal style design (title the project) @ 25% (Layer 1, RGB/8#) \* imes

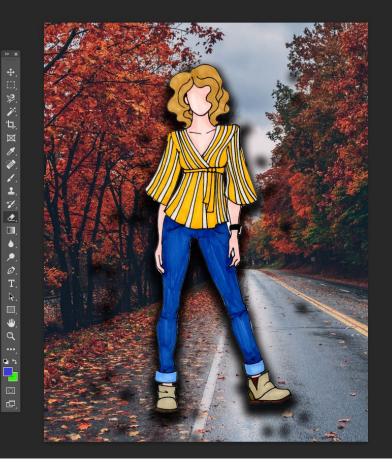

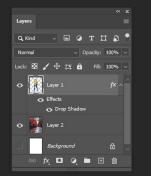

Use the eraser tool to erase any extra black dots that appear.

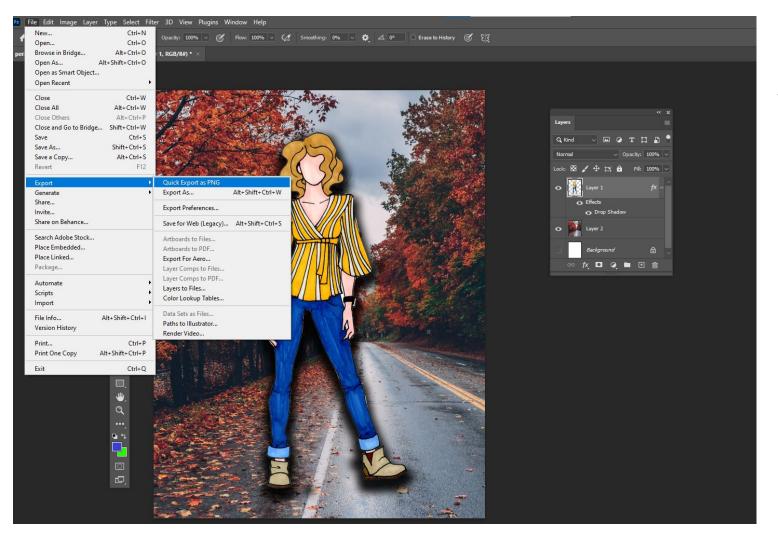

When done, click on File > Export > Quick Export as PNG

| Ps Save As                                                                                                    |                     |                                                                                                    |                                       |     |       | ×      |                                           |
|----------------------------------------------------------------------------------------------------|---------------------|----------------------------------------------------------------------------------------------------|---------------------------------------|-----|-------|--------|-------------------------------------------|
| ← → ∽ ↑ 💻                                                                                                    | > This PC ⇒         |                                                                                                    |                                       | 5 V |       |        |                                           |
| Organize 🔻                                                                                                    |                     |                                                                                                    |                                       |     |       | F • () |                                           |
| <ul> <li>Quick access</li> <li>Desktop</li> <li>Downloads</li> <li>Documents</li> <li>Pictures</li> <li>CDopico (\\fill</li> <li>Music</li> <li>Videos</li> <li>OneDrive</li> <li>This PC</li> <li>Network</li> </ul> | eserve              | Videos<br>s and drives (1)<br>Windows (C:)<br>257 GB free of 471 GB<br>rk locations (3)<br>CDopico<br>(Vifileserverh\users\HighSchool)<br>Teacher (U:)<br>105 GB free of 1.09 TB | Share (S:)<br>3.00 TB free of 3.99 TB |     |       |        | Layers<br>Q. Kind<br>Normal<br>Lack: 20 4 |
| File name:<br>Save as type:                                                                                                    |                     | ign (title the project)                                                                                                    |                                       |     |       | ~      | Go fx                                     |
| ∧ Hide Folders                                                                                                    |                     |                                                                                                    |                                       |     | Open  | Cancel |                                           |
|                                                                                                    | ●,<br>,<br>Ø,<br>T, |                                                                                                    |                                       |     | he gr |        |                                           |

Make sure it saves in your H:Drive

Click on this PC, then your drive with your name on it, click open and then click save.

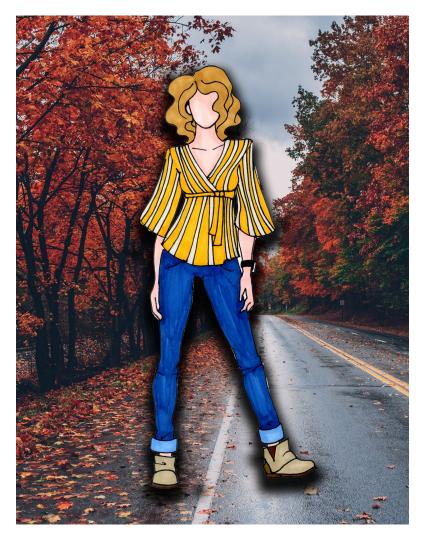

Turn the work in on google classroom then you are done!